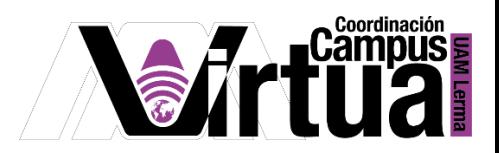

## ¿Cómo crear una encuesta?

## PASO 1. ACCEDER A XAHNI.

Abrir un navegador con conexión a internet y hacer clic en el siguiente enlace:

<http://xahni.ler.uam.mx/portal>

Validarte en XAHNI utilizando tu cuenta de acceso.

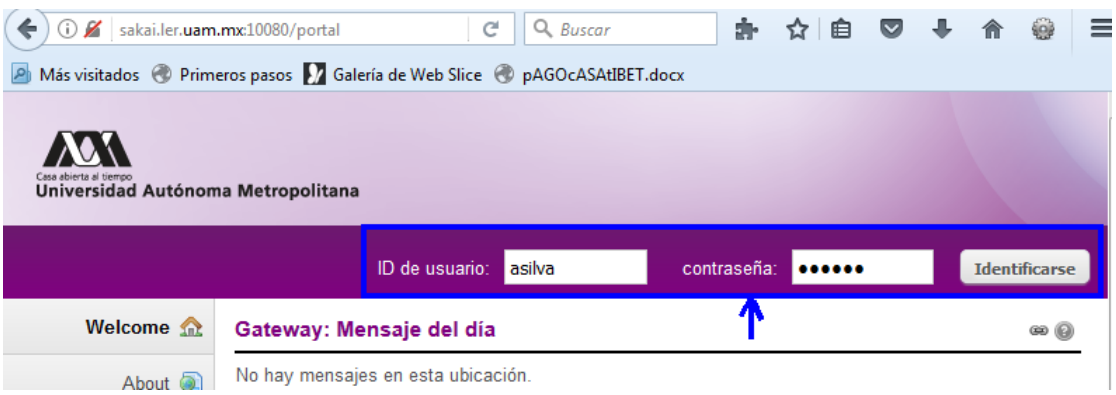

## PASO 2. CREAR LA ENCUESTA

Las encuestas permiten conocer la opinión de los participantes de forma rápida.

Seleccionar la opción de encuestas y añadir una.

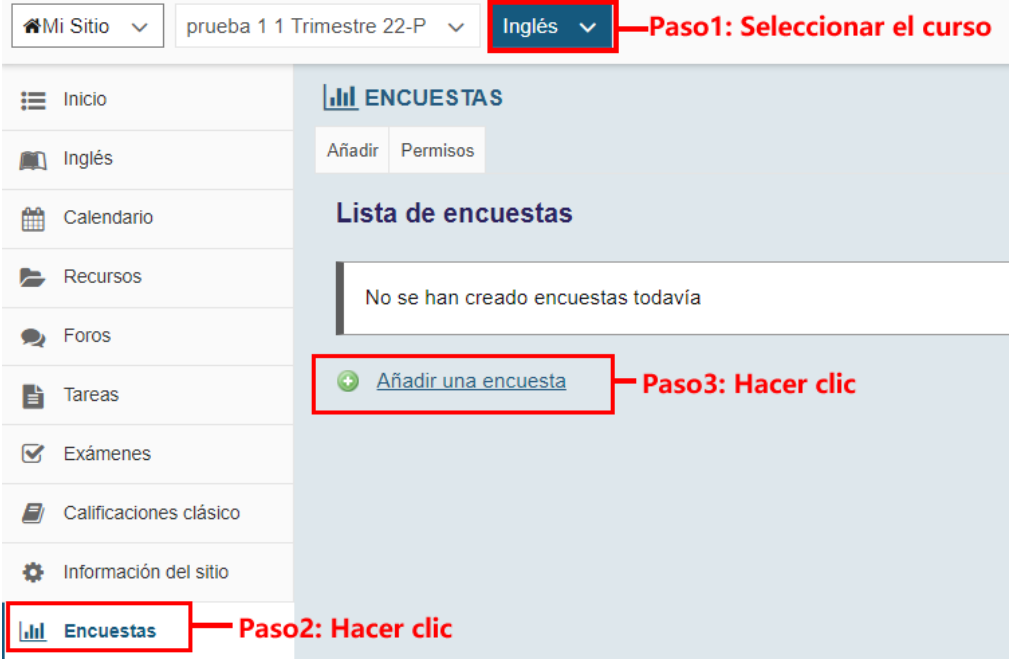

P á g i n a 1 | 7

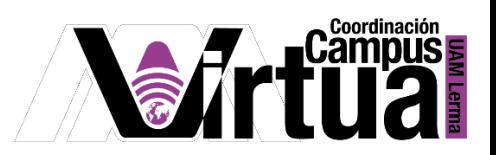

NOTA IMPORTANTE: En caso de no contar con la opción de "Encuestas"

Seleccionar "Información del sitio" y posteriormente hacer clic en "Editar Herramientas".

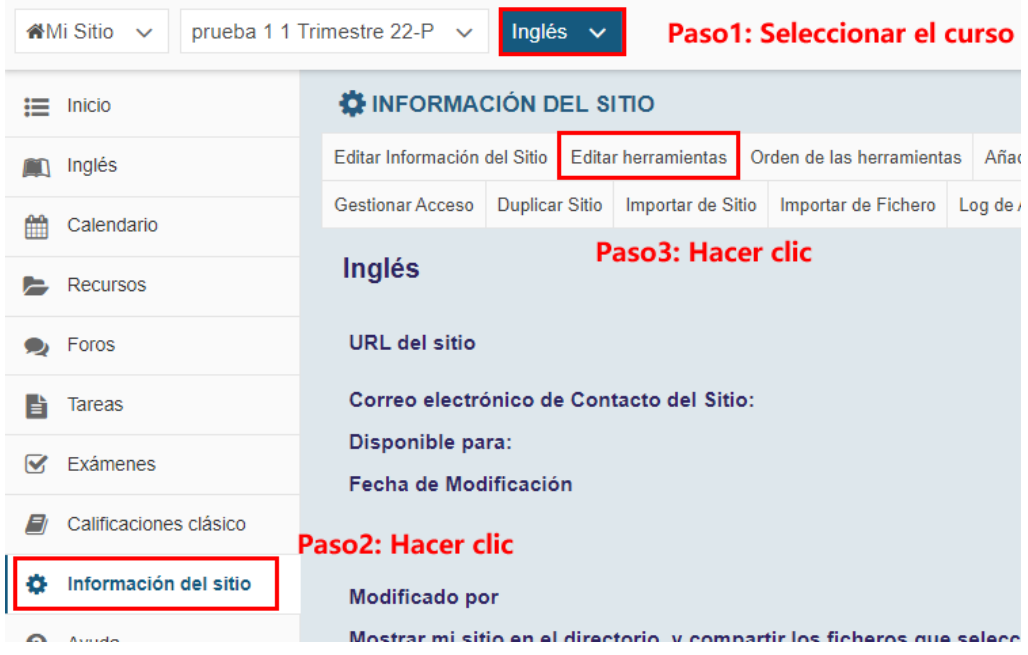

Seleccionar "Encuestas".

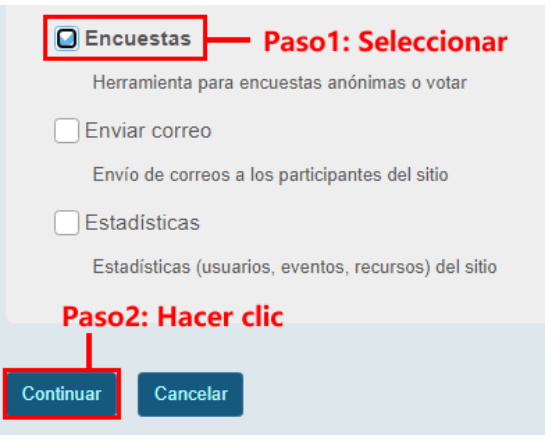

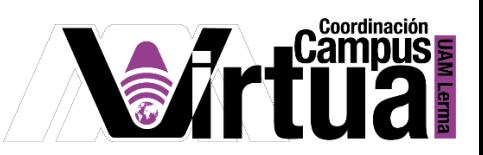

Concluir la configuración.

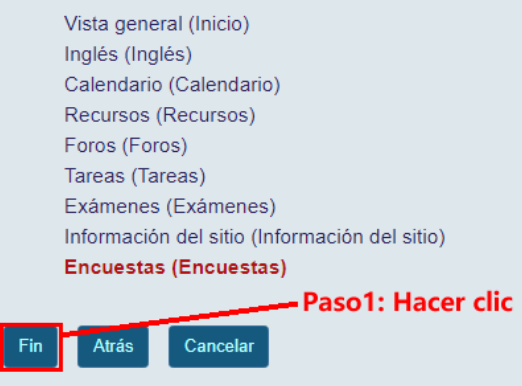

PASO 3. Crear la encuesta.

Configurar los datos generales y fechas.

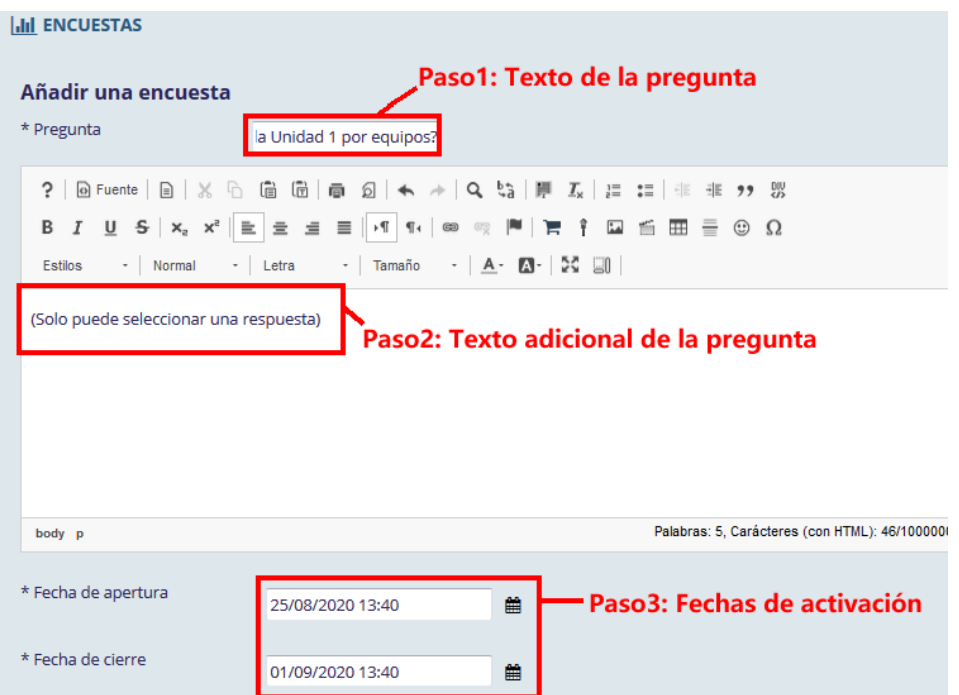

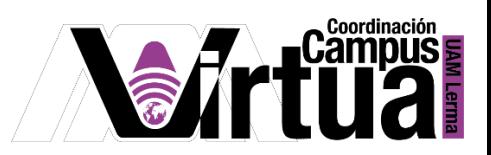

Configurar la selección de las respuestas y los resultados.

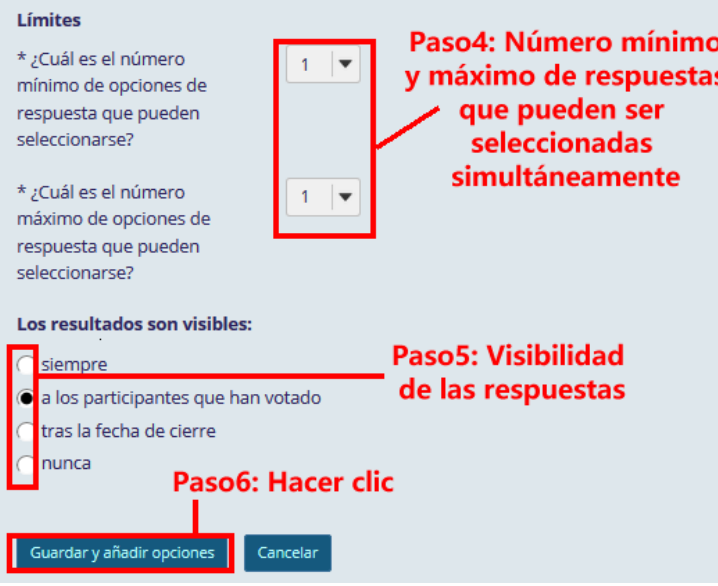

Especificar las respuestas.

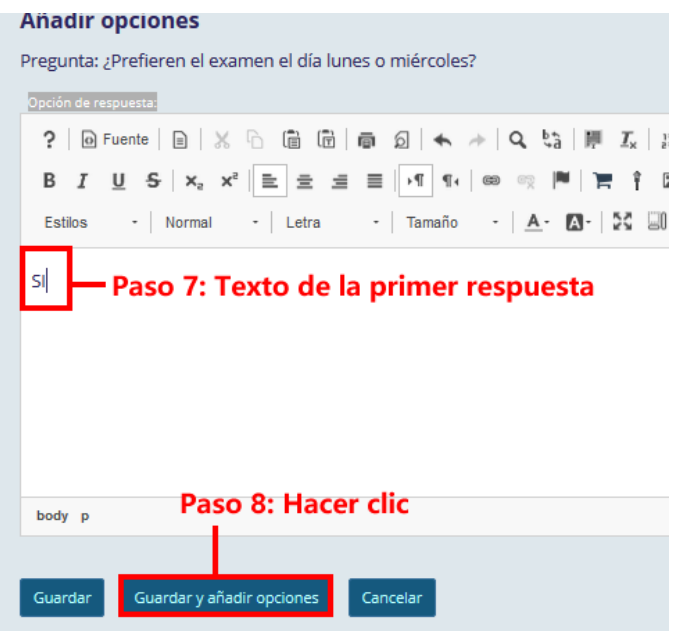

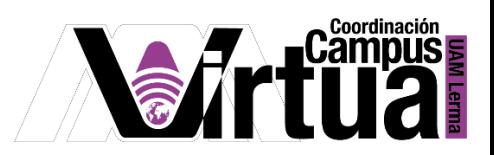

Salvar los cambios al concluir con las respuestas.

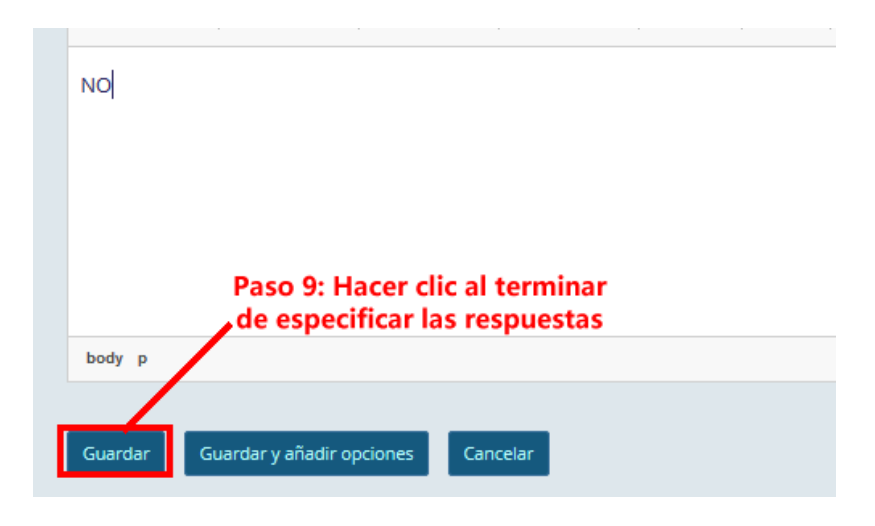

• Salvar la encuesta.

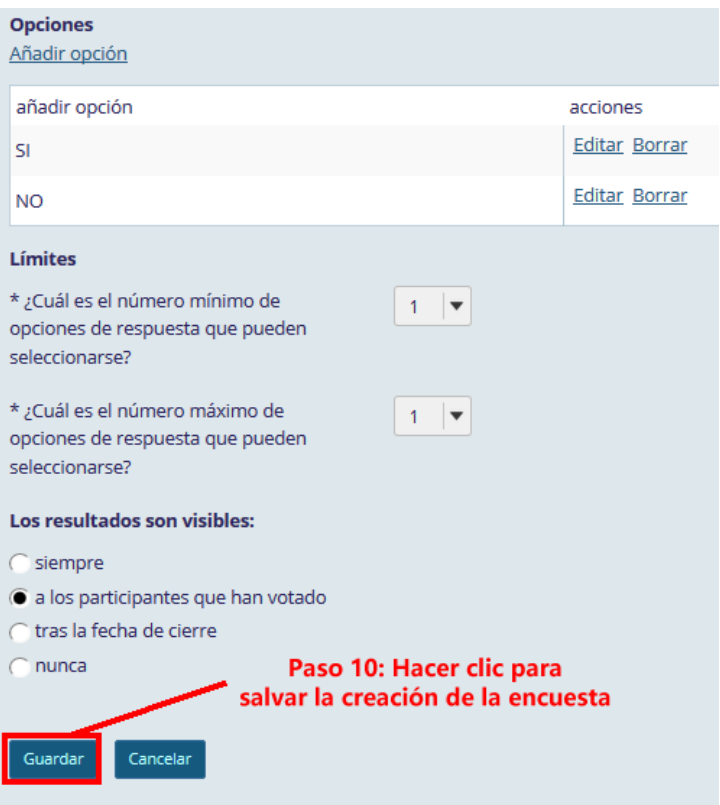

P á g i n a 5 | 7

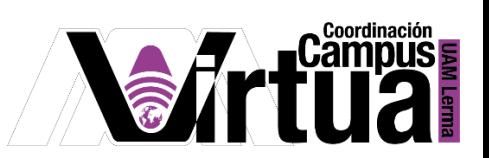

Acceder a la encuesta.

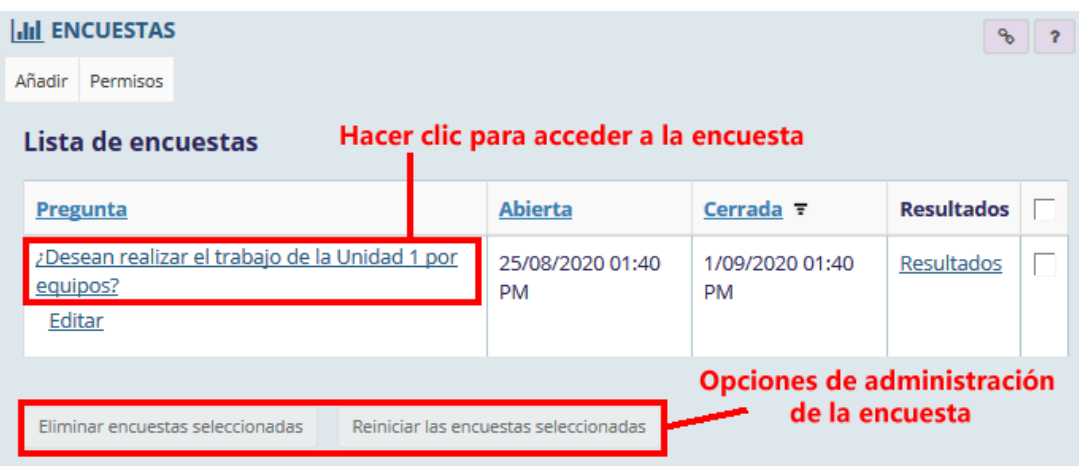

Encuesta creada.

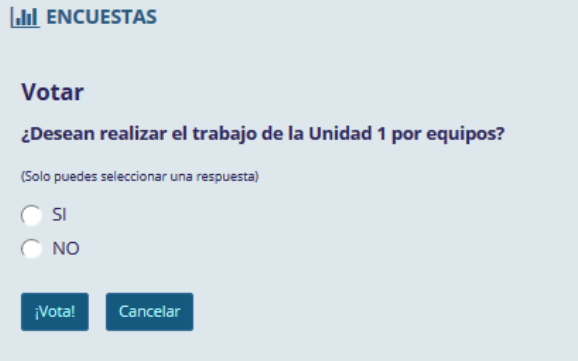

Acceso a los resultados.

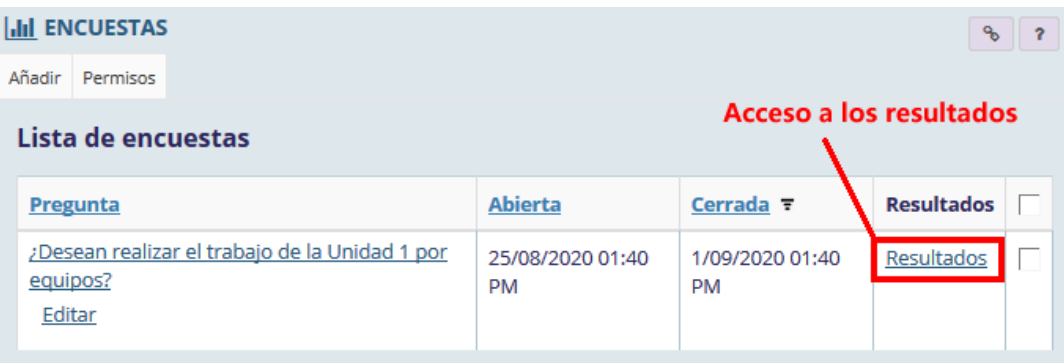

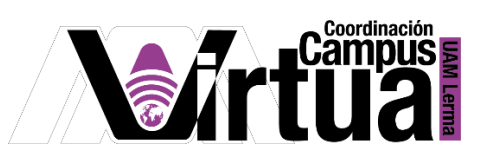

Reporte de resultados.

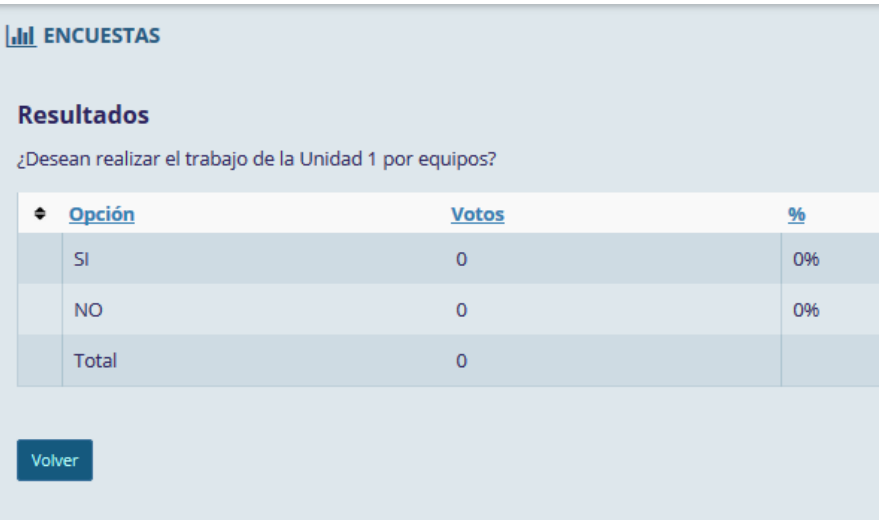

FIN